# Интеграция с ИСО "Орион"

- [1.1. Описание](#page-0-0)
- [1.2. Настройка](#page-0-1)
	- [1.2.1. Настройка синхронизации в Biosmart Admin](#page-0-2)
	- **[1.2.2. Настройка заданий в Планировщике заданий Windows](#page-5-0)**
	- [1.2.3. Настройка в ПО Biosmart-Studio v6](#page-6-0)

В данном разделе приведено описание интеграции СКУД BioSmart с ИСО «Орион» и указания по выполнению основных настроек.

### <span id="page-0-0"></span>1.1. Описание

Интеграция с ИСО «Орион» позволяет экспортировать на сервер ПО Biosmart-Studio v6 организационную структуру предприятия, список сотрудников, должности, коды RFID-карт и журнал событий из базы данных ИСО «Орион». В дальнейшем эти сведения автоматически обновляются в соответствии с изменениями в базе данных.

Сервер ПО Biosmart-Studio v6 загружает список сотрудников и коды карт на контроллеры и терминалы BioSmart и автоматически актуализирует их.

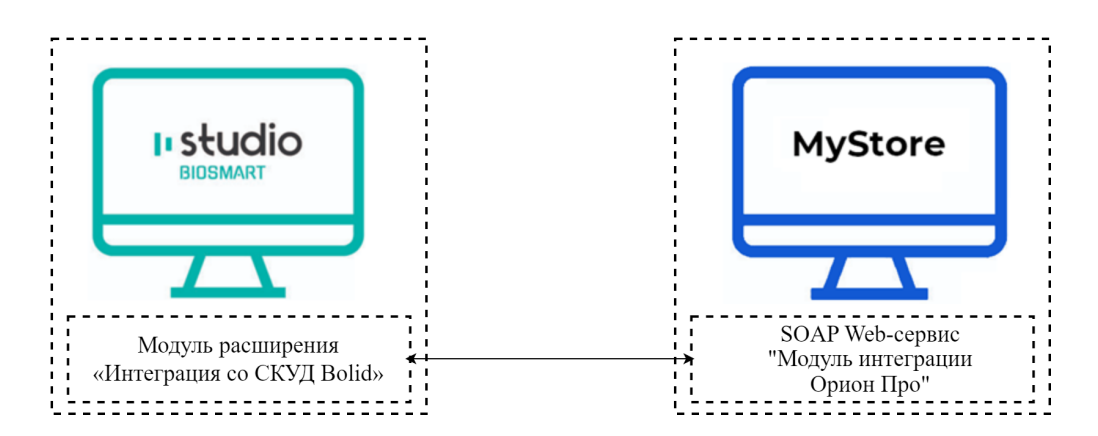

Для обеспечения взаимодействия на ИСО «Орион» должен быть подключен модуль интеграции «Орион Про». В ПО Biosmart-Studio v6 должен быть подключен модуль расширения «Интеграция со СКУД Bolid».

Для создания отчётов по рабочему времени, в том числе по данным о входе/выходе сотрудников через контроллеры ИСО «Орион», в ПО Biosmart-Studio v6 должен быть подключен модуль расширения «WorkTime».

### <span id="page-0-1"></span>1.2. Настройка

Настройка заключается в следующем:

- $\bullet$ настройка синхронизации в Biosmart Admin
- настройка периодического обновления данных из ИСО «Орион» в планировщике заданий Windows
- добавление в ПО Biosmart-Studio v6 параметров устройств ИСО «Орион», с которых требуется получать события (при необходимости загружать журнал событий из ИСО «Орион»)

### <span id="page-0-2"></span>1.2.1. Настройка синхронизации в Biosmart Admin

Запустите утилиту Biosmart Admin.

На вкладке «Biosmart Server» перейдите в раздел «Интеграция Bolid» и нажмите кнопку Добавить.

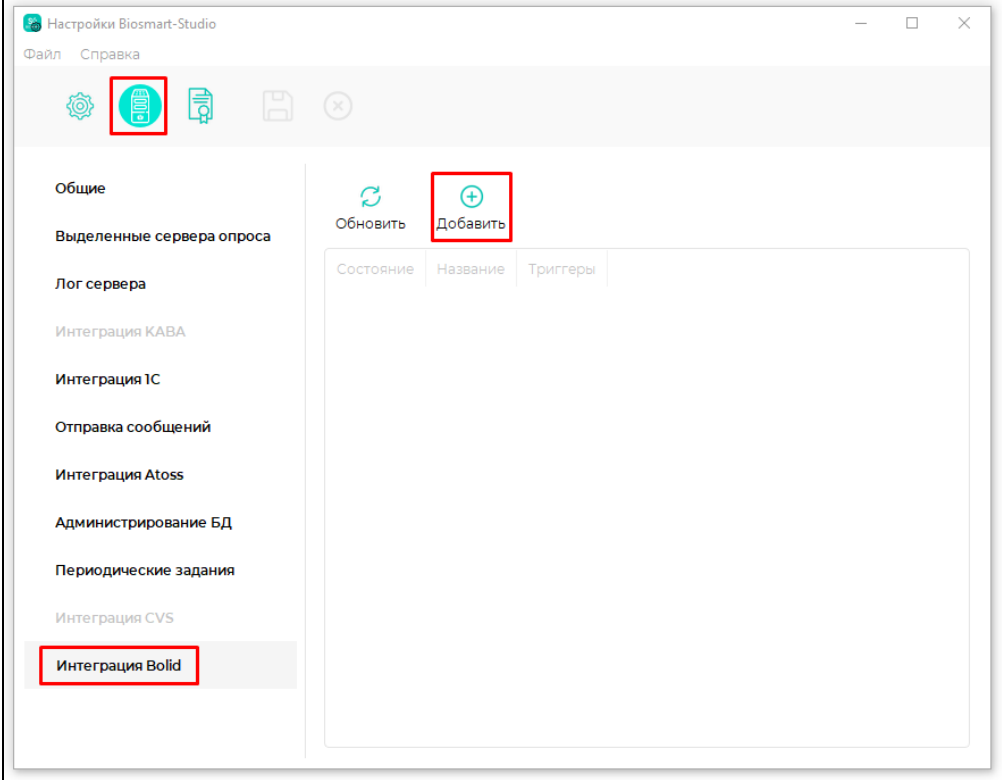

### В разделах «Синхронизация сотрудников» и «Синхронизация журналов событий» настройте периодичность и тип синхронизации.

По умолчанию значение параметра «Тип синхронизации» должно быть «Стандарт». В разделе «Синхронизация журналов событий» доступен выбор типа синхронизации «Стандарт» или «Спец. АР». Отличие заключается в типе идентификатора, который используется для синхронизации данных между СКУД BioSmart и ИСО «Орион». При выборе «Стандарт» синхронизация выполняется по ID сотрудника из ИСО «Орион», при выборе «Спец. АР» – по коду RFIDкарты.

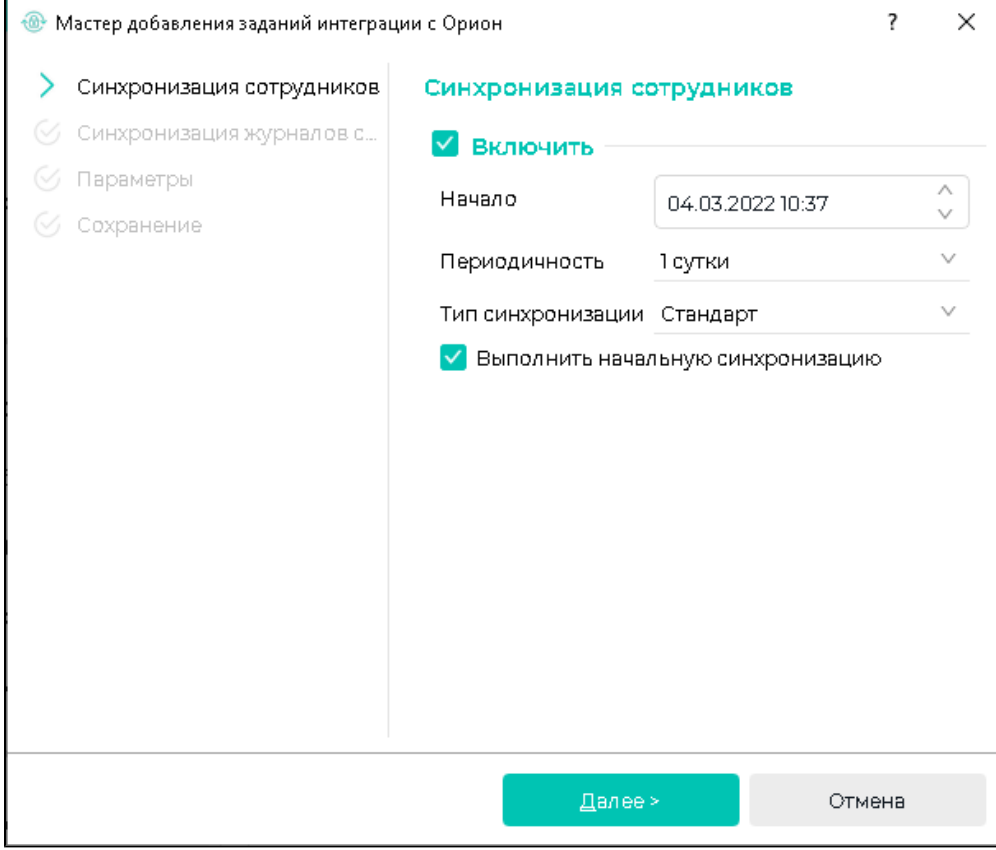

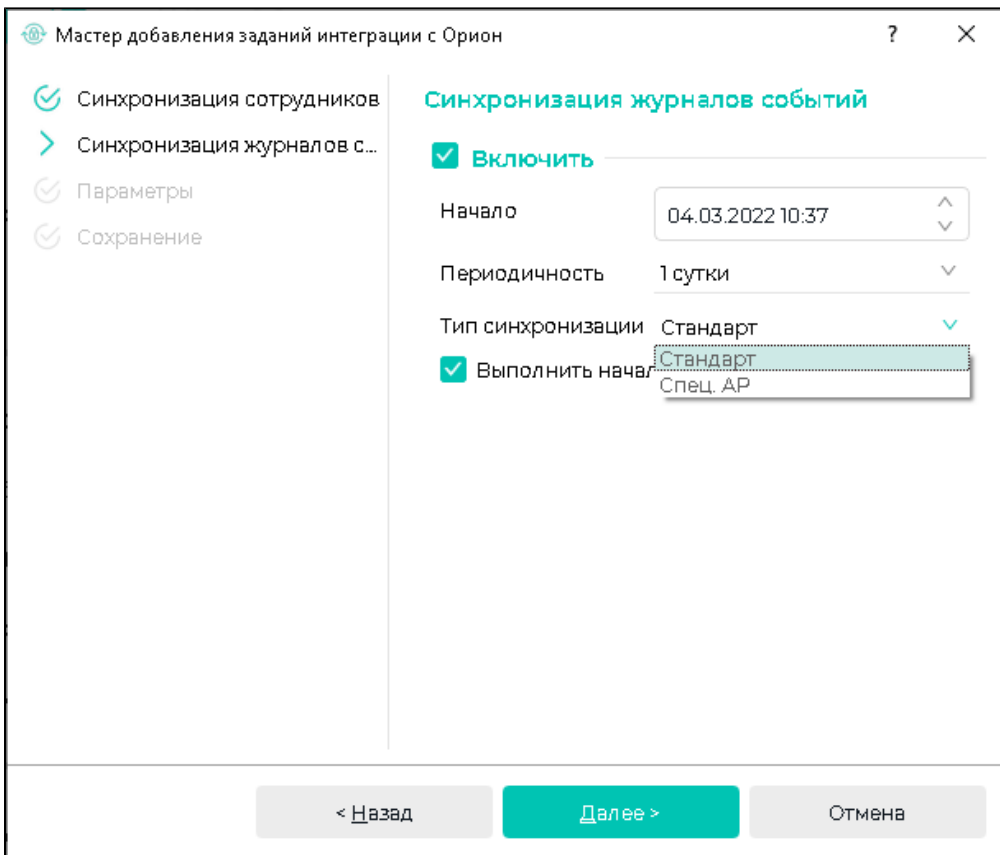

Нажмите Далее.

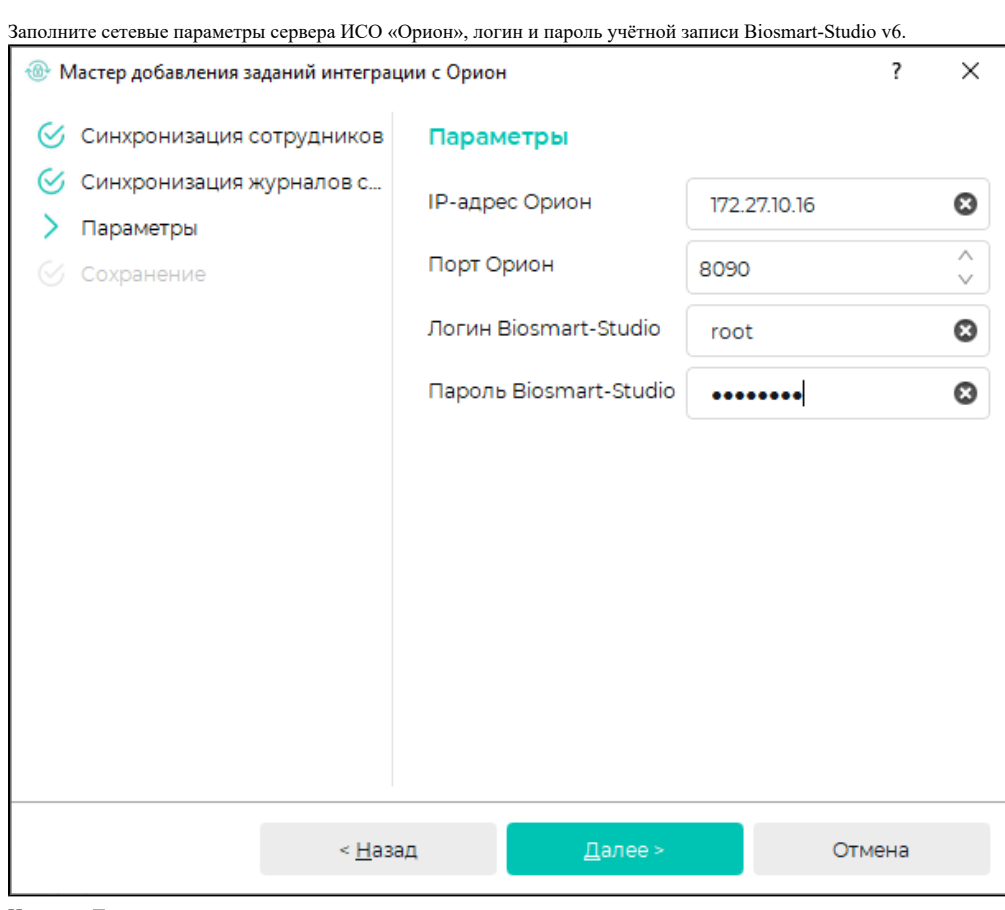

Нажмите Далее и дождитесь сохранения.

В результате будет создано периодически выполняемое задание.

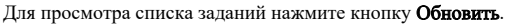

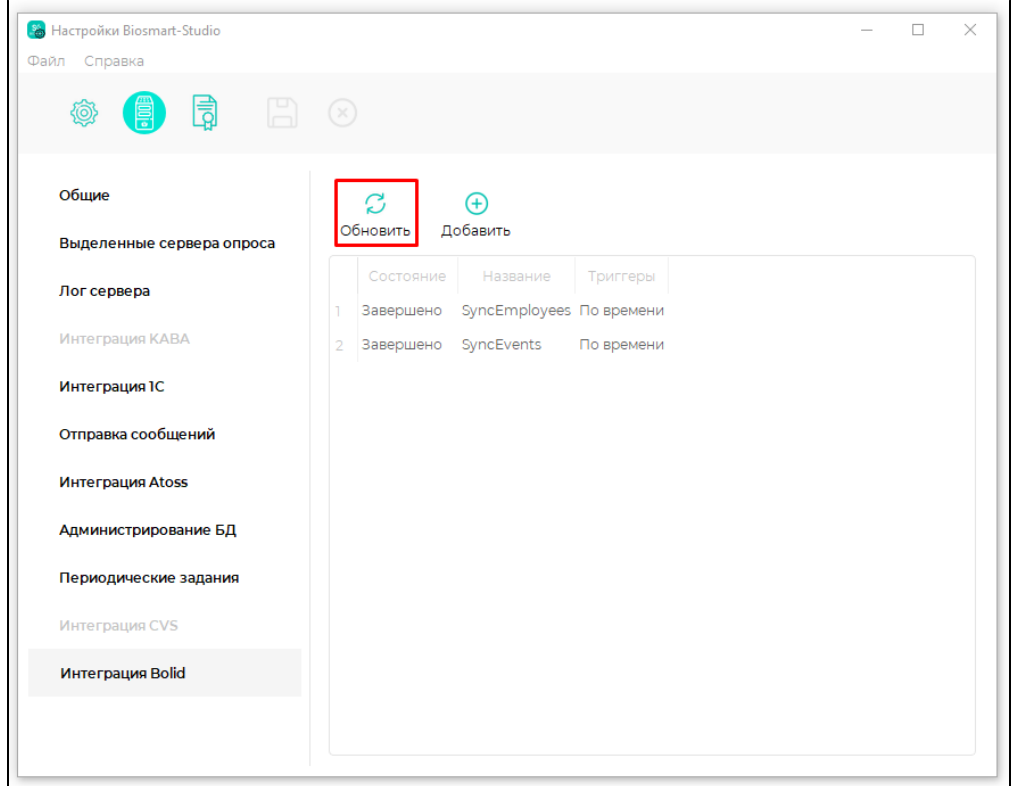

Созданные задания можно посмотреть в планировщике заданий Windows, там же можно внести изменения или удалить задания.

## <span id="page-5-0"></span>1.2.2. Настройка заданий в Планировщике заданий Windows

Для изменения условий запуска задания откройте свойства задания, на вкладке «**Триггеры**» нажмите кнопку «**Изменить**» и выберите подходящие условия запуска.

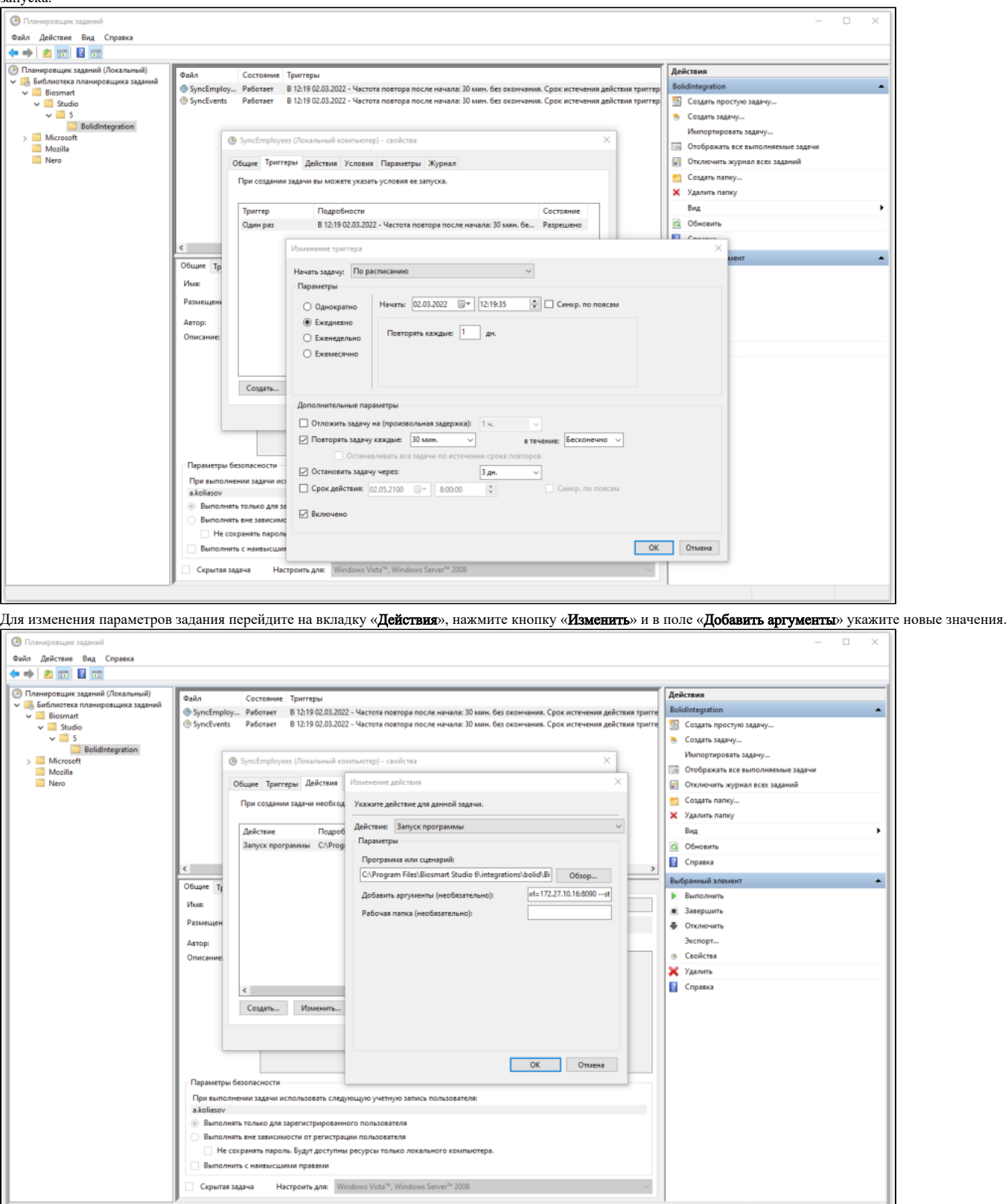

<span id="page-6-0"></span>1.2.3. Настройка в ПО Biosmart-Studio v6

### Загрузка списка сотрудников

Организационная структура предприятия, список сотрудников, должности и коды RFID-карт автоматически добавляются и актуализируются при ближайшей синхронизации. Никаких дополнительных действий в ПО Biosmart-Studio v6 предпринимать не требуется.

Синхронизация списка сотрудников между ИСО «Орион» и СКУД BioSmart осуществляется по кодам RFID-карт. Сотрудники, коды RFID-карт которых уже есть в ПО Biosmart-Studio v6, не будут добавлены в ПО Biosmart-Studio v6.

Ниже для примера показано подразделение в АРМ «Орион Про», которое требуется добавить в ПО Biosmart-Studio v6.

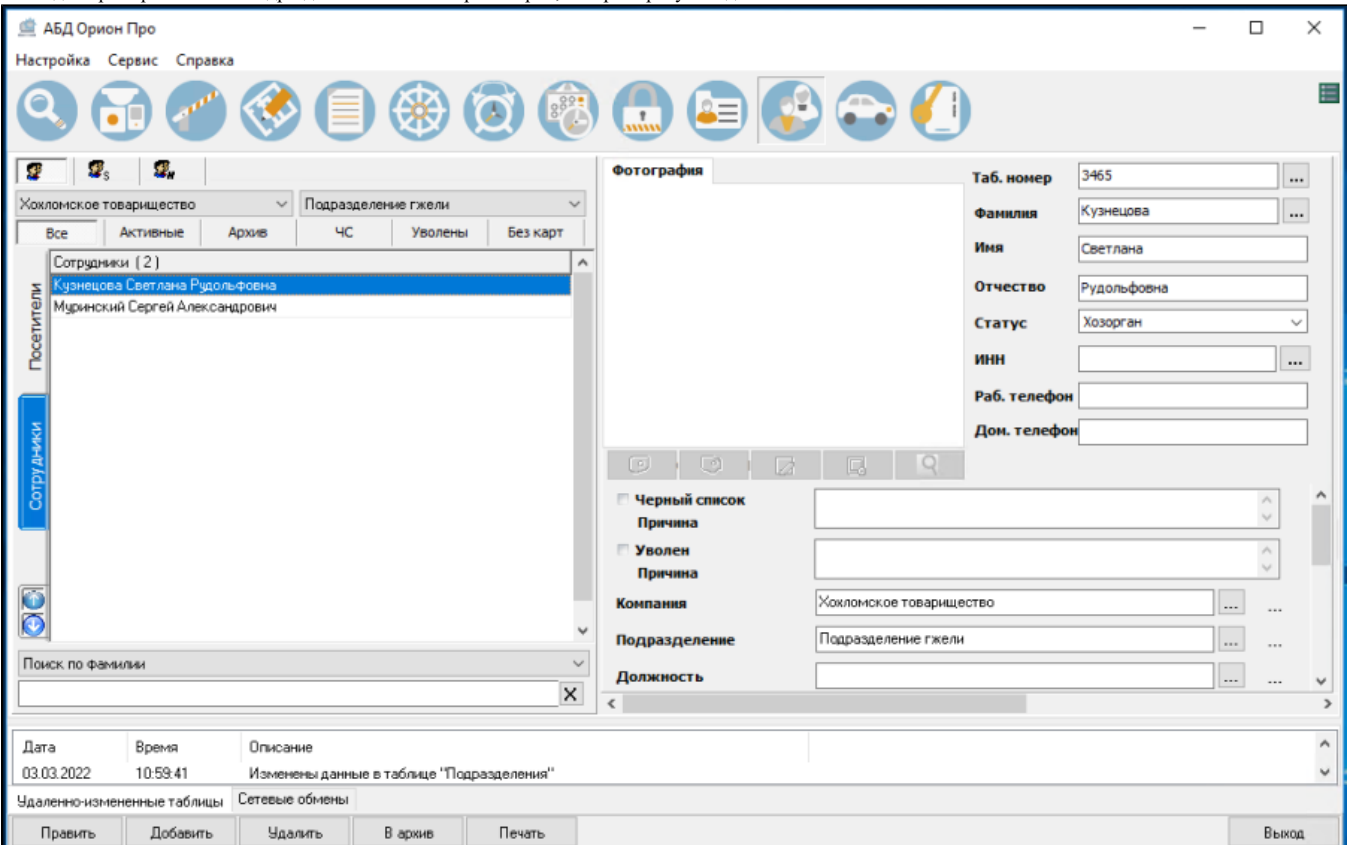

При запуске задачи по синхронизации данных с ИСО «Орион» в ПО Biosmart-Studio v6 будет создано предприятие, подразделения и сотрудники с назначенными им кодами RFID-карт.

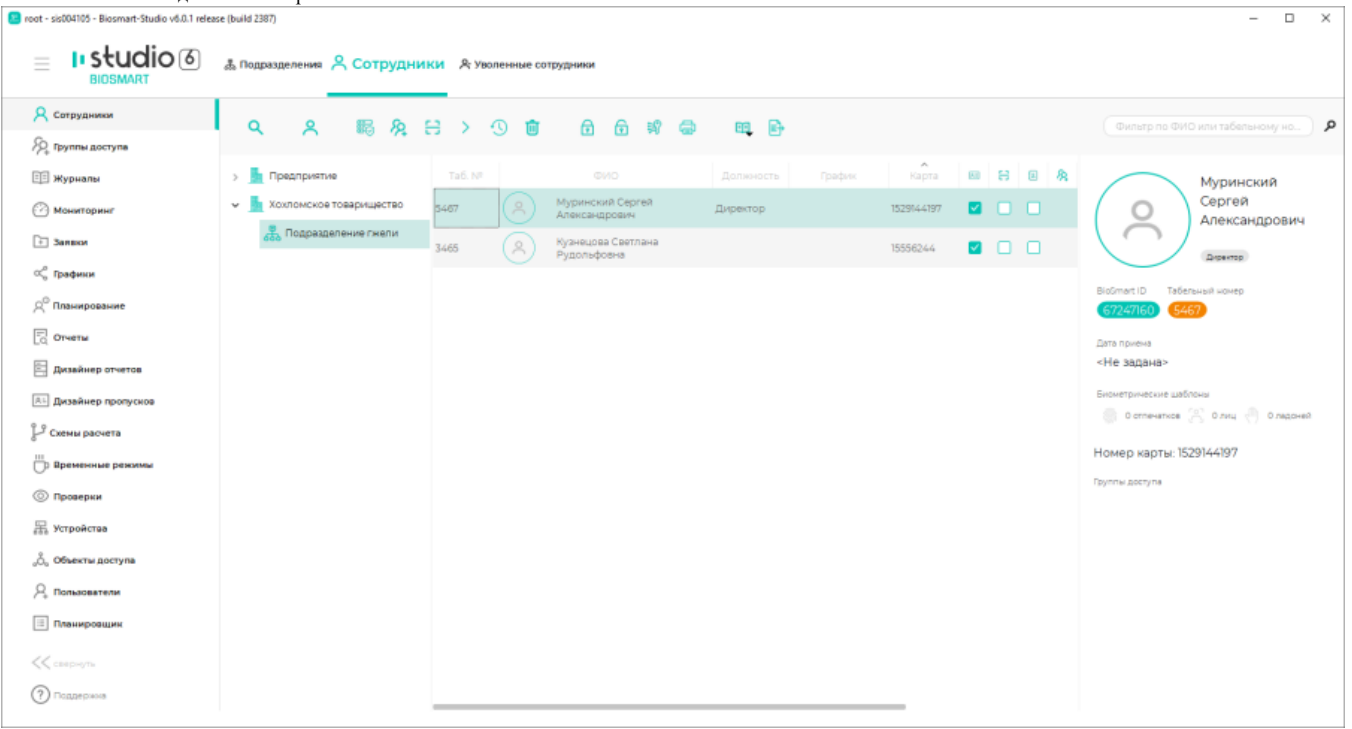

При внесении изменений в данные о предприятии и сотрудниках в ИСО «Орион» соответствующие данные будут автоматически актуализированы в ПО Biosmart-Studio v6 при ближайшей синхронизации.

### Загрузка журнала событий

Для получения списка событий нужно добавить устройства (контроллеры) ИСО «Орион», события идентификации на которых должны передаваться в журнал событий ПО Biosmart-Studio v6.

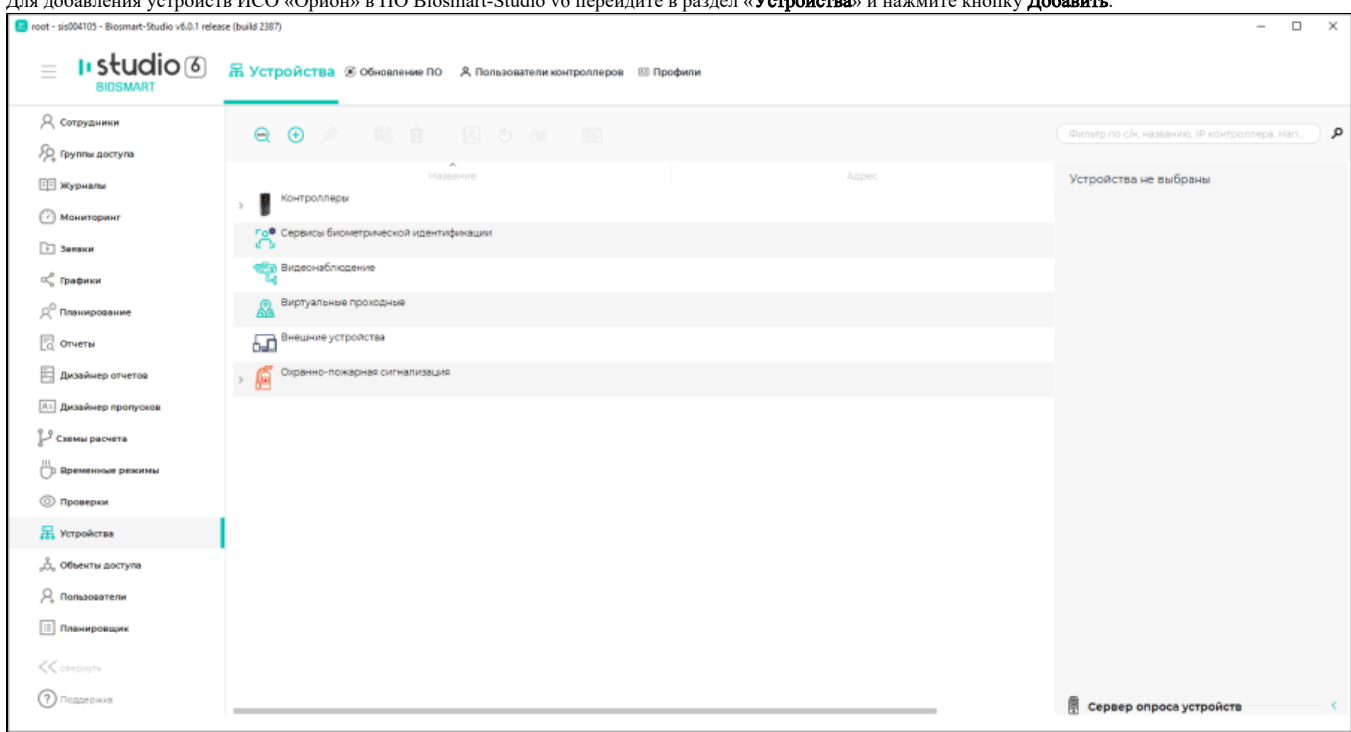

#### Для добавления устройств ИСО «Орион» в ПО Biosmart-Studio v6 перейдите в раздел «Устройства» и нажмите кнопку Добавить.

### Выберите тип устройства «Внешние устройства»

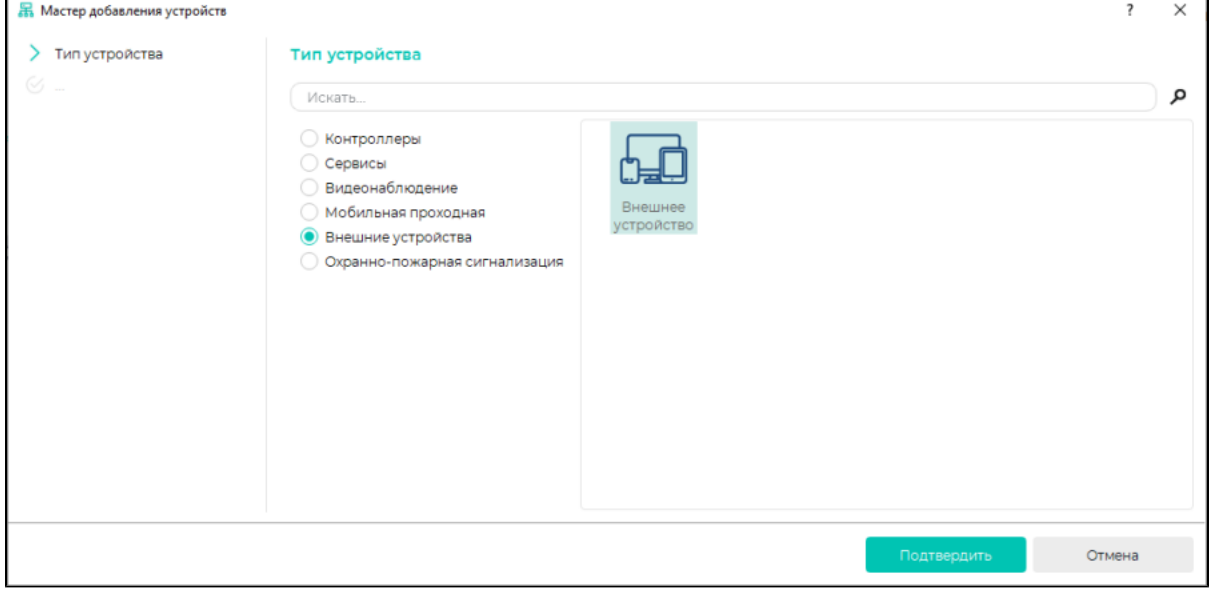

Укажите название устройства и идентификатор. Идентификатор вводится в формате: <номер COM порта>/<адрес устройства>/<номер устройства>/<номер считывателя>. Данные об устройствах Bolid можно посмотреть в АРМ «Орион Про». Ниже показан пример заполнения.

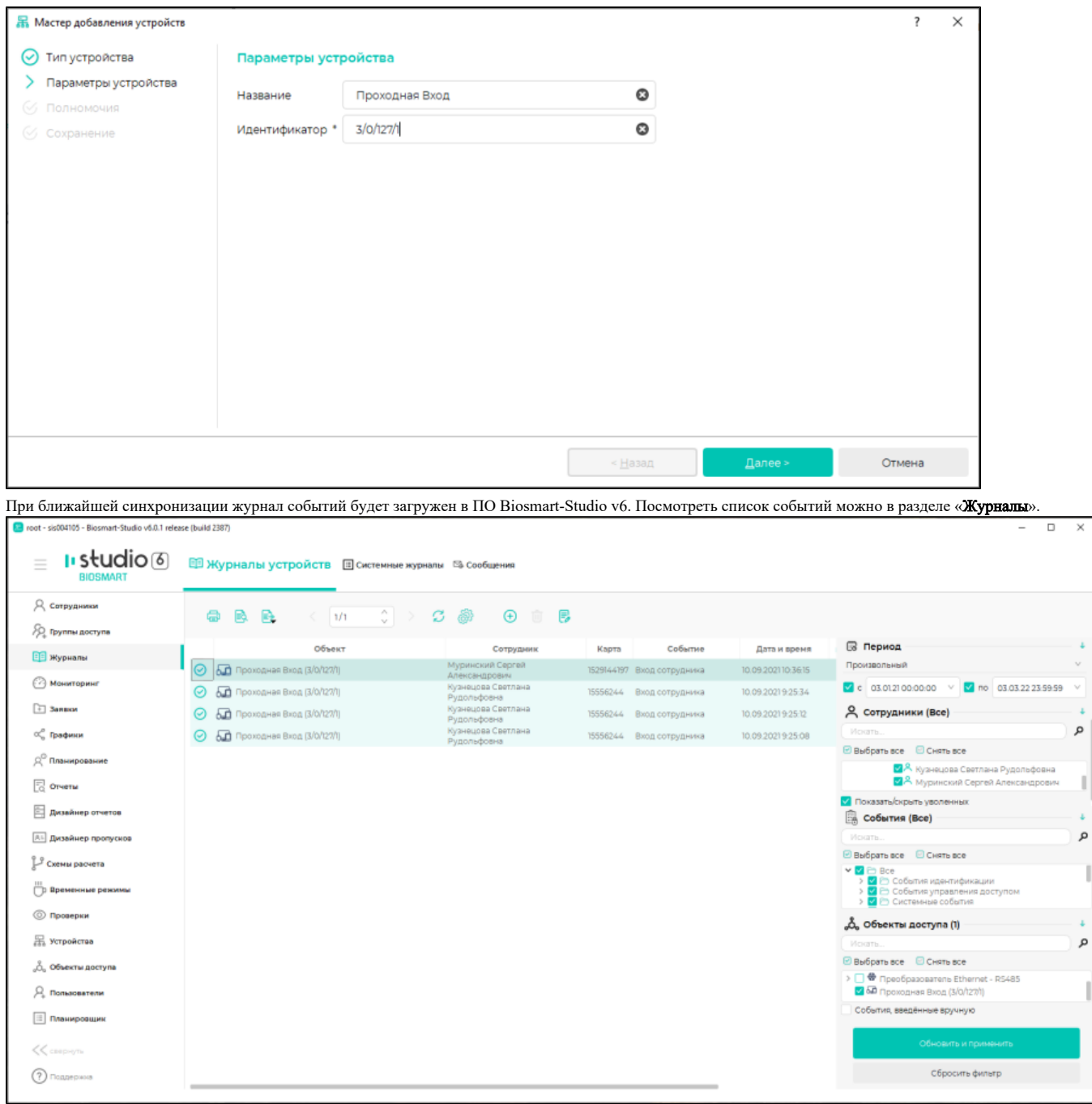

Отчёты по рабочему времени можно создать в разделе «Отчеты».

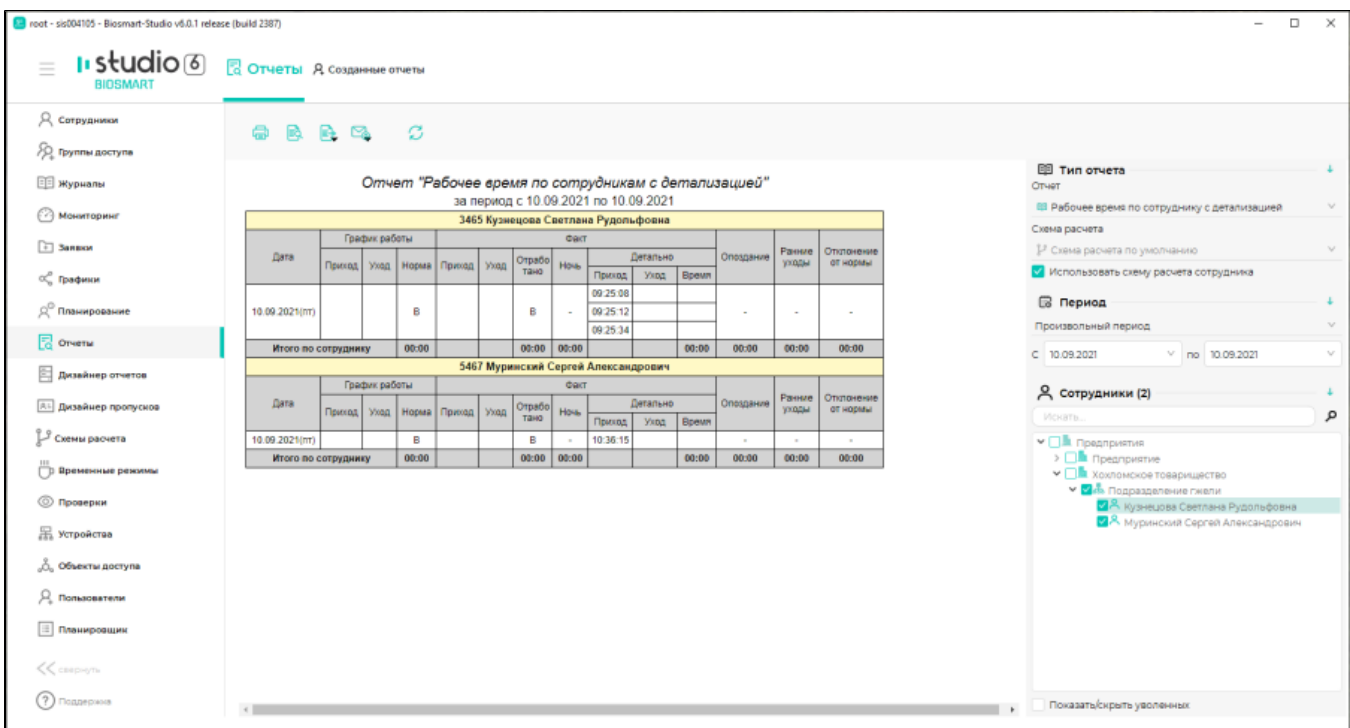